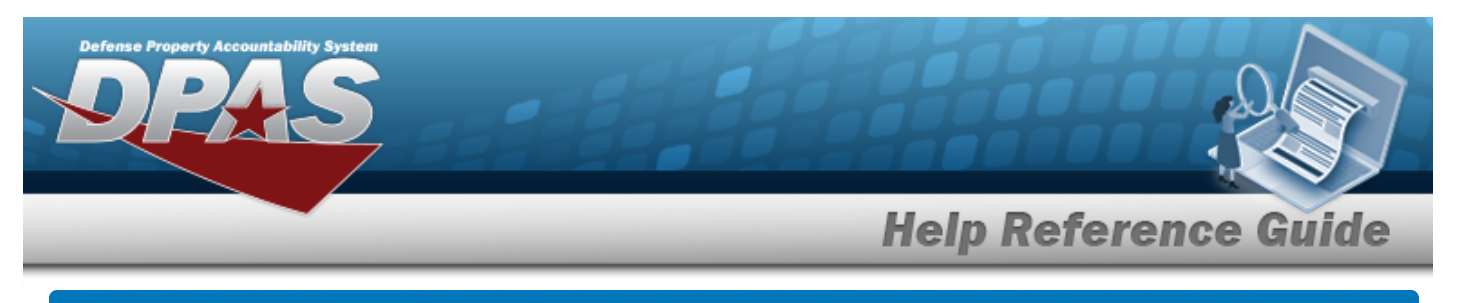

# **Authorization Details**

### **Overview**

The Force Systems Management module Authorization Details process provides the ability to create, view, update, or delete an authorization.

### **Navigation**

Authorization MGMT > Authorization Detail > Authorization Detail page

## **Procedure**

#### **Search for the Authorization Details**

*One or more of the Search Criteria fields can be entered to isolate the results. By default, all*

*results are displayed. Selecting at any point of this procedure returns all fields to the default "All" setting.* 

1. In the Search Criteria panel, narrow the results by entering one or more of the following optional fields.

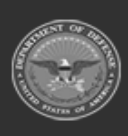

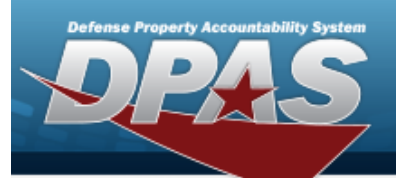

**Help Reference Guide** 

DPAS Helpdesk<br>1-844-843-3727

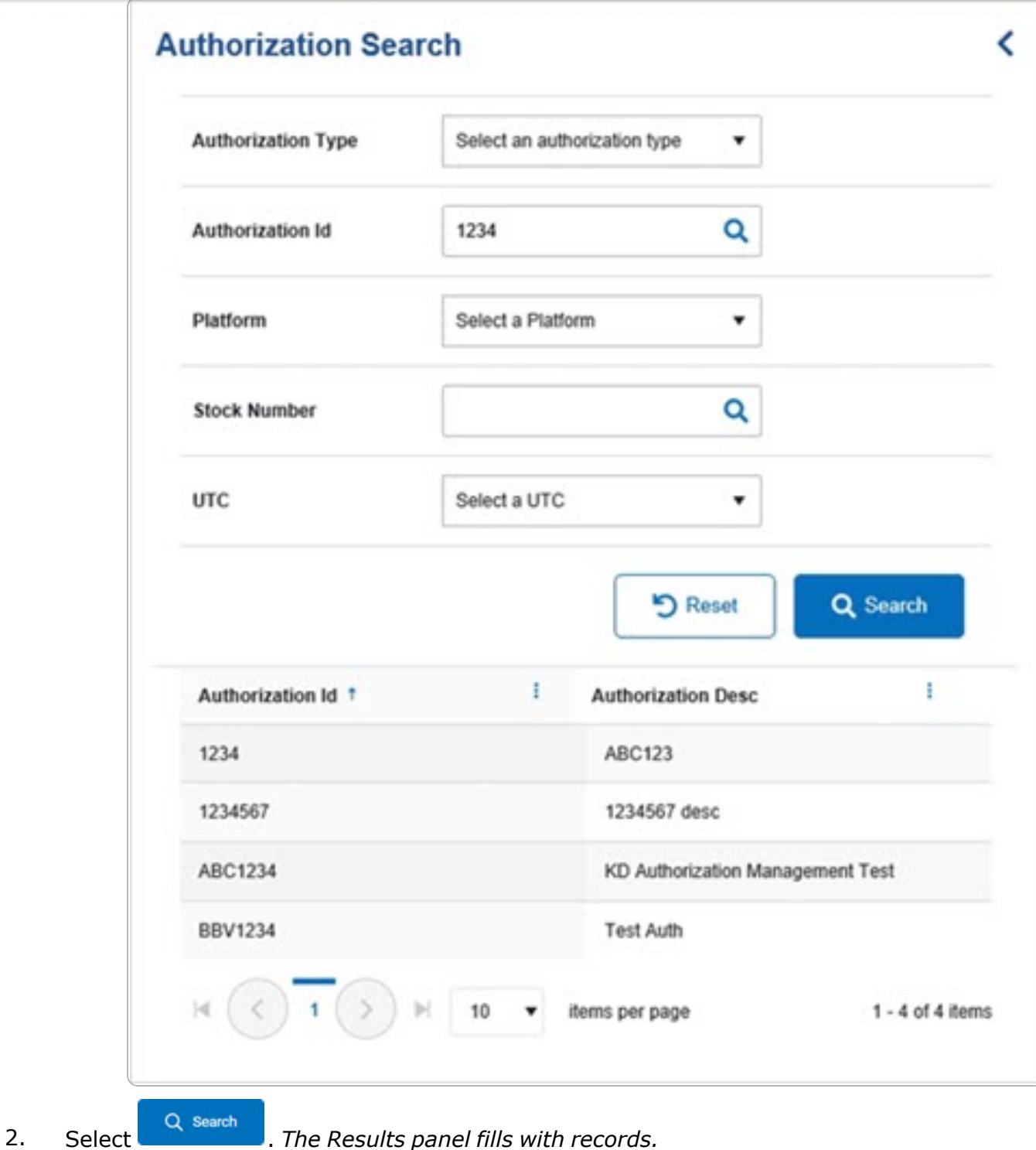

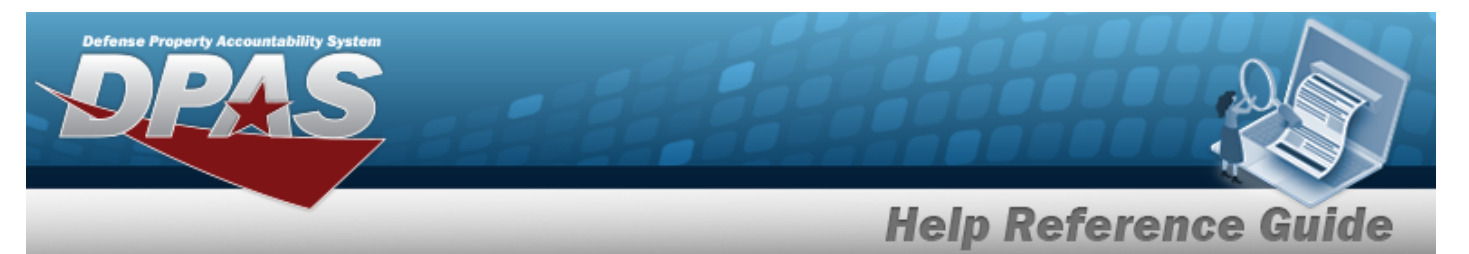

3. Select the desired Authorization ID. *The record is highlighted, and the Authorization Details panel fills with records.*

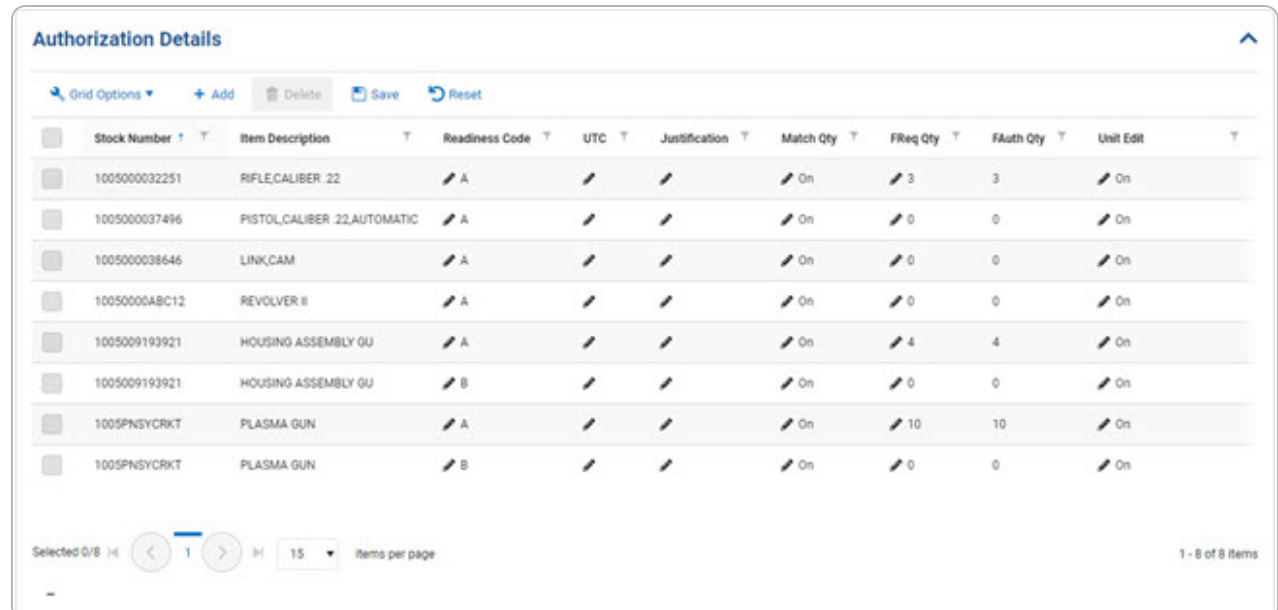

### **Add an Authorization Detail**

 $+$  Add

#### 1. Select **.** *The Stock [Number](StockNumberBrowse.htm) Browse page appears.*

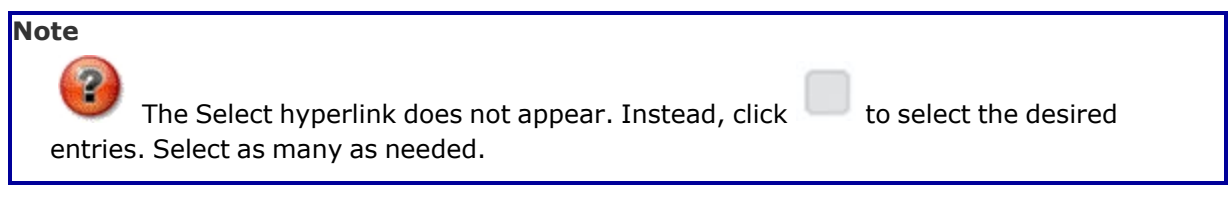

✔ Take Selected 2. Select . *The chosen stock numbers appear at the top of the Authorization Details grid.*

#### **Update an Authorization Detail**

1. Click to select the desired entry. *The Authorization Detail record is highlighted, and* **m** Delete <sup>1</sup> Save **D** Reset *, , and become available.*

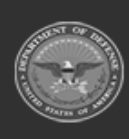

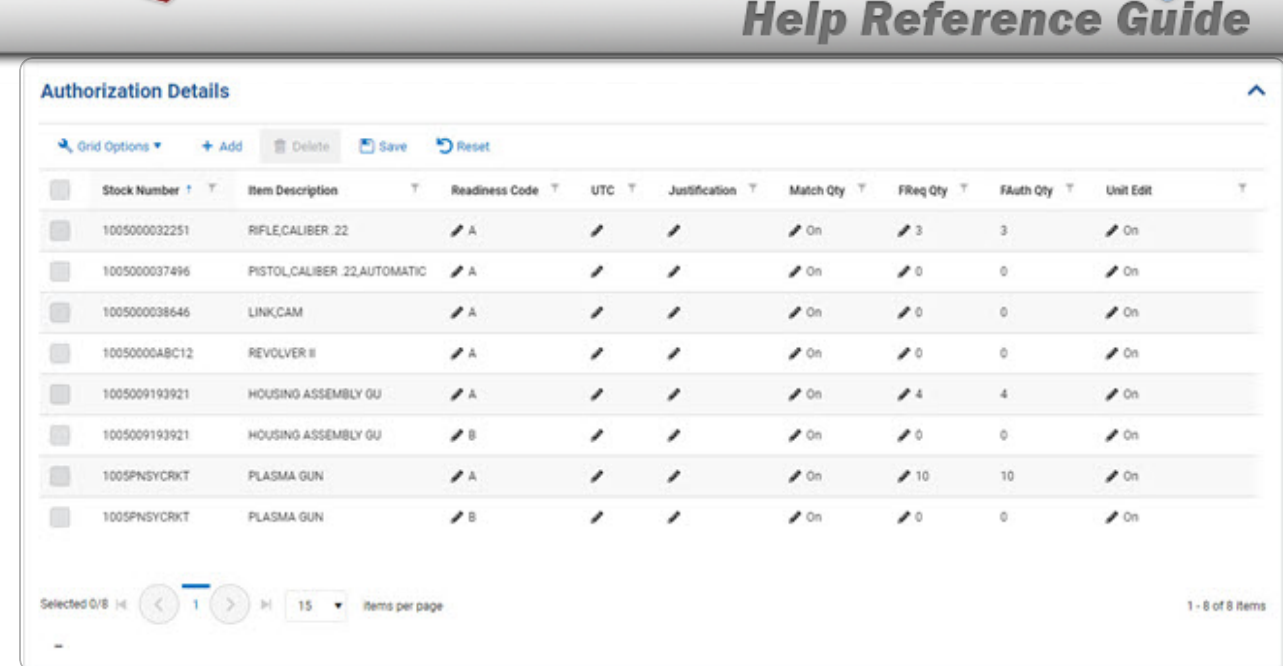

### **Delete an Authorization Detail**

1. Click to select the desired entry. *The Authorization Detail record is highlighted, and* film Delete **D** Save  $R_{\text{heat}}$ 

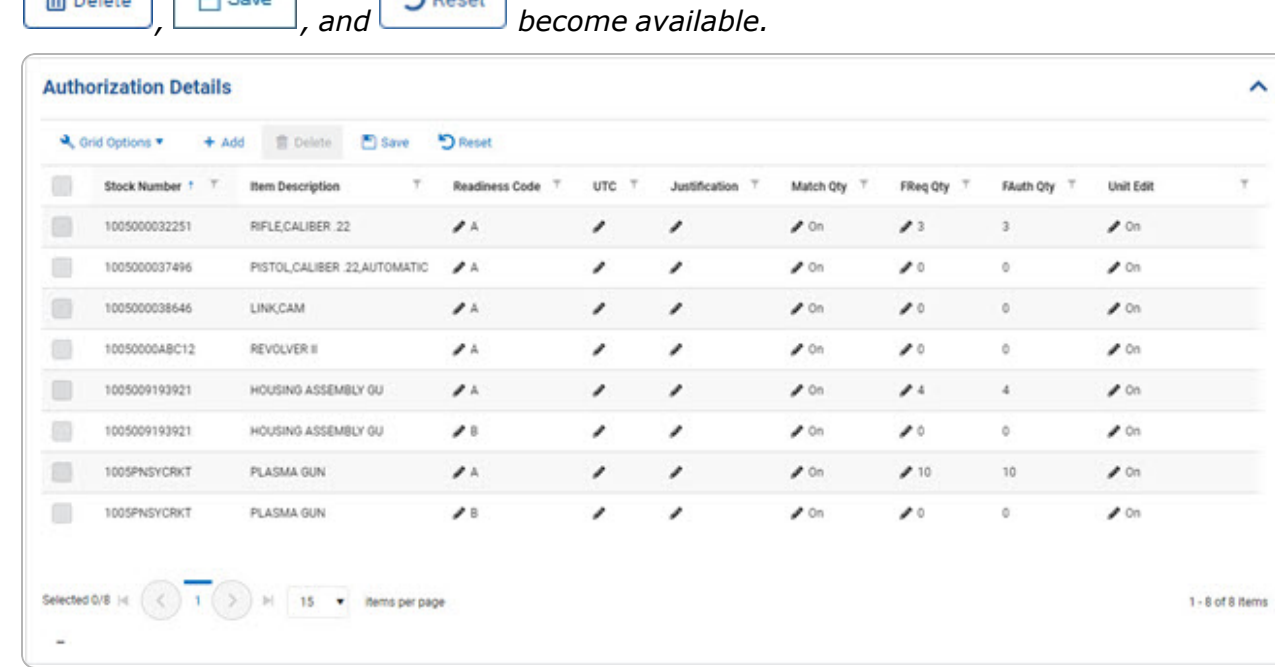

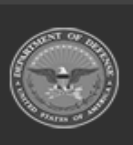

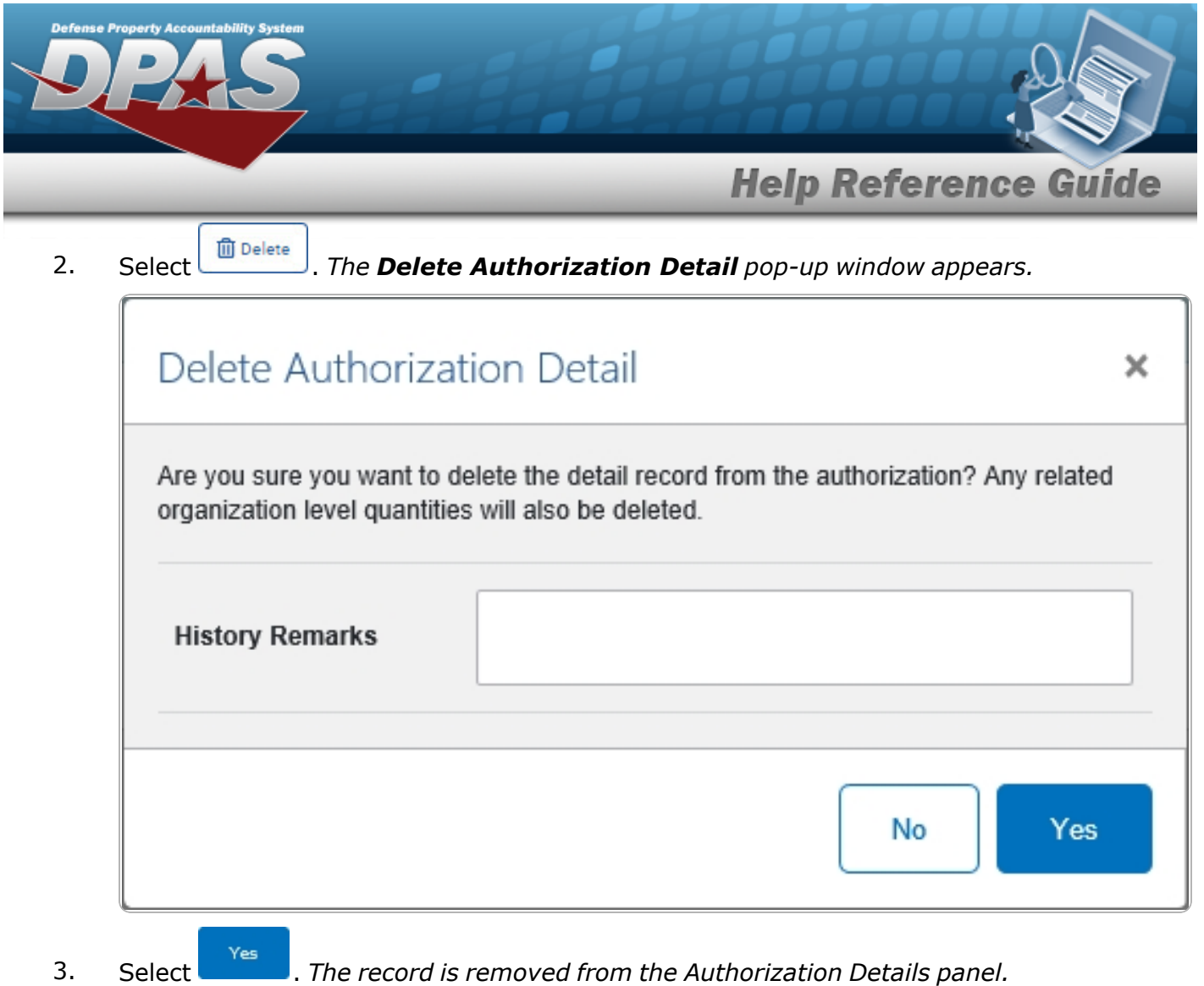

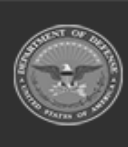

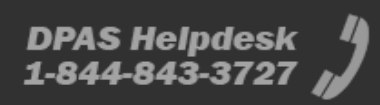